# # PC setting guide (Windows 10)

# Recommended setting

## . OS : Windows 10 Enterprise / Professional (Version 1607 and above)

#### . Administrator authority

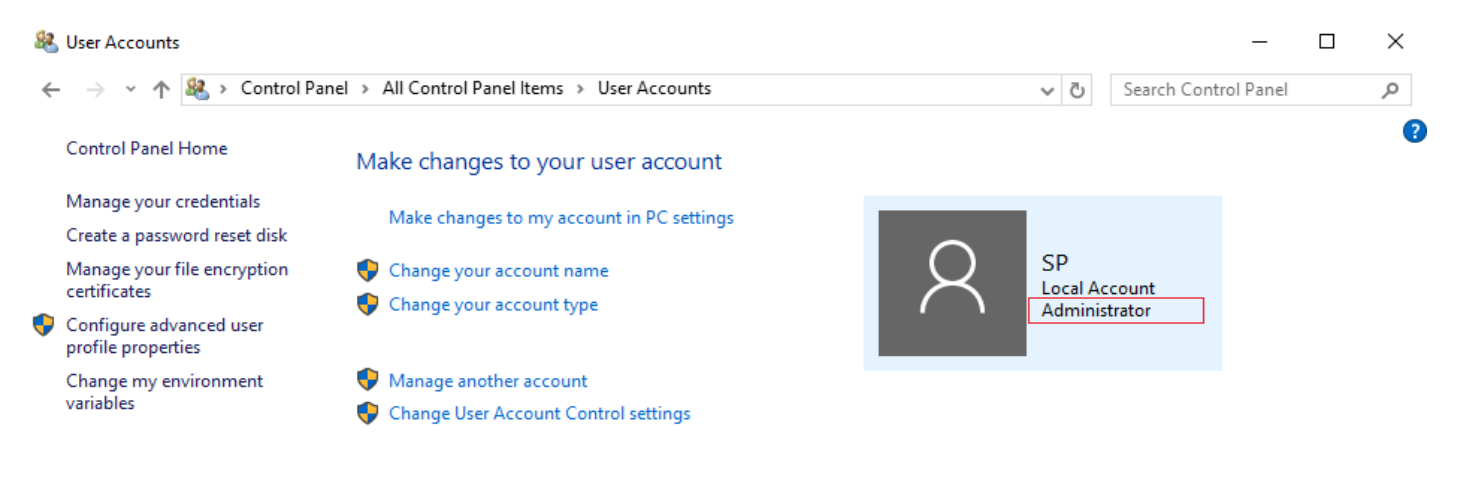

# . UAC (User Account Control) Disable

Always notify

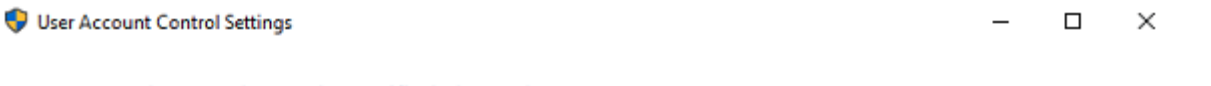

Choose when to be notified about changes to your computer

User Account Control helps prevent potentially harmful programs from making changes to your computer. Tell me more about User Account Control settings

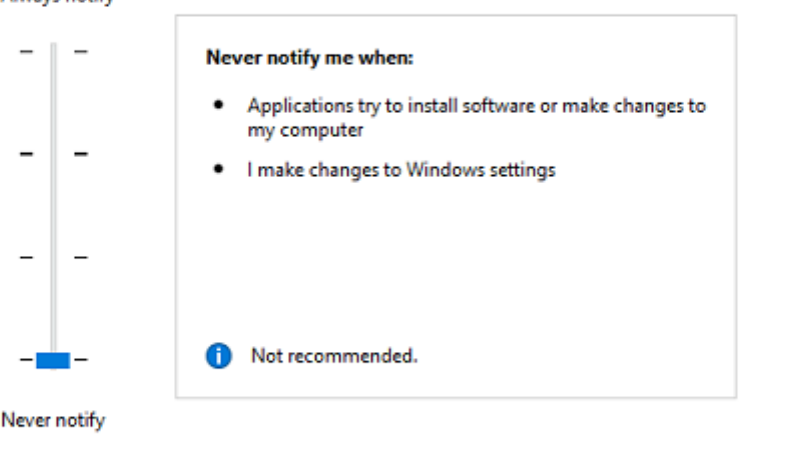

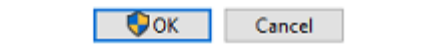

# . Set DPI magnification to 100%

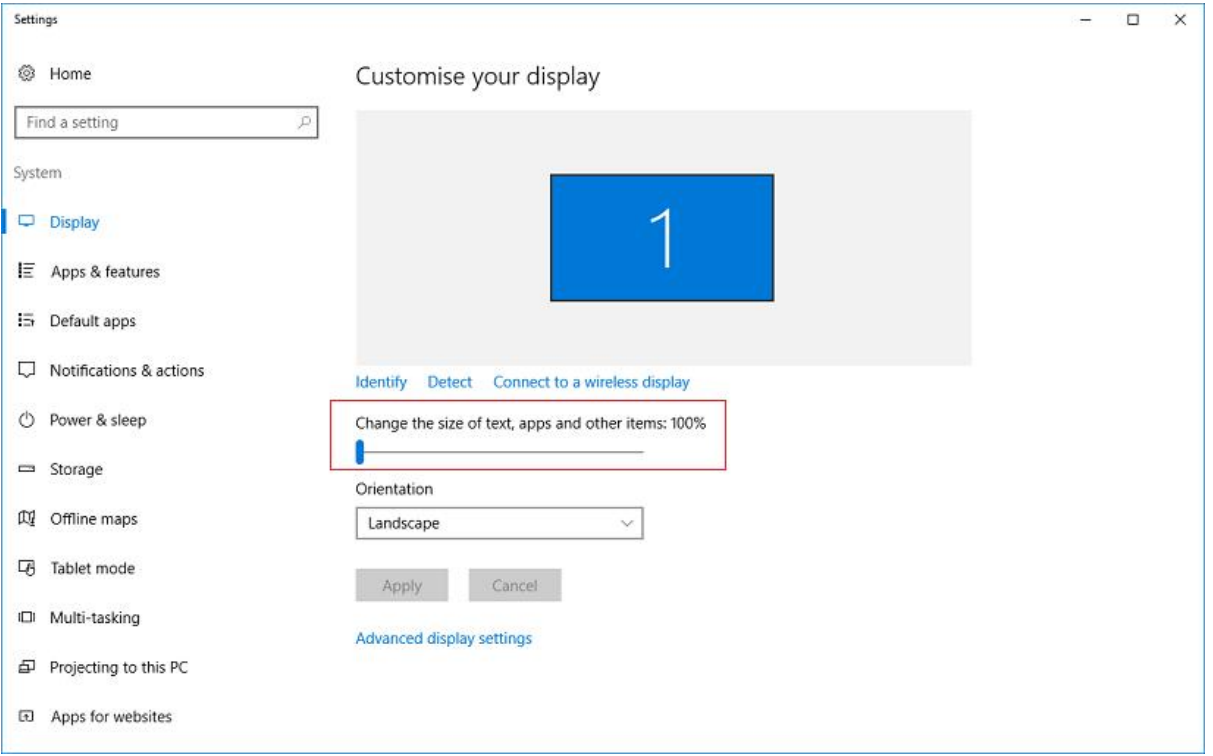

# . Power Settings

- : choose 'high performance', Turn off monitor and pc standby, Disable hibernation
- : Turn Off Display -> Never
- : Put the computer sleep -> Never

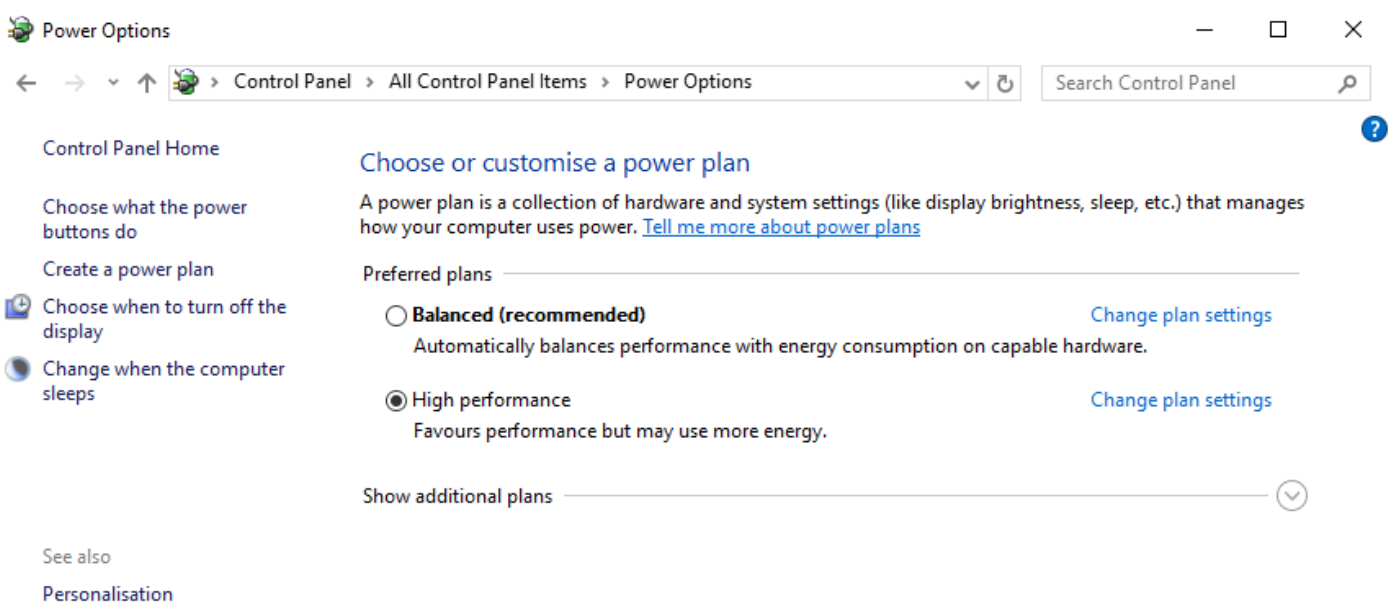

**User Accounts** 

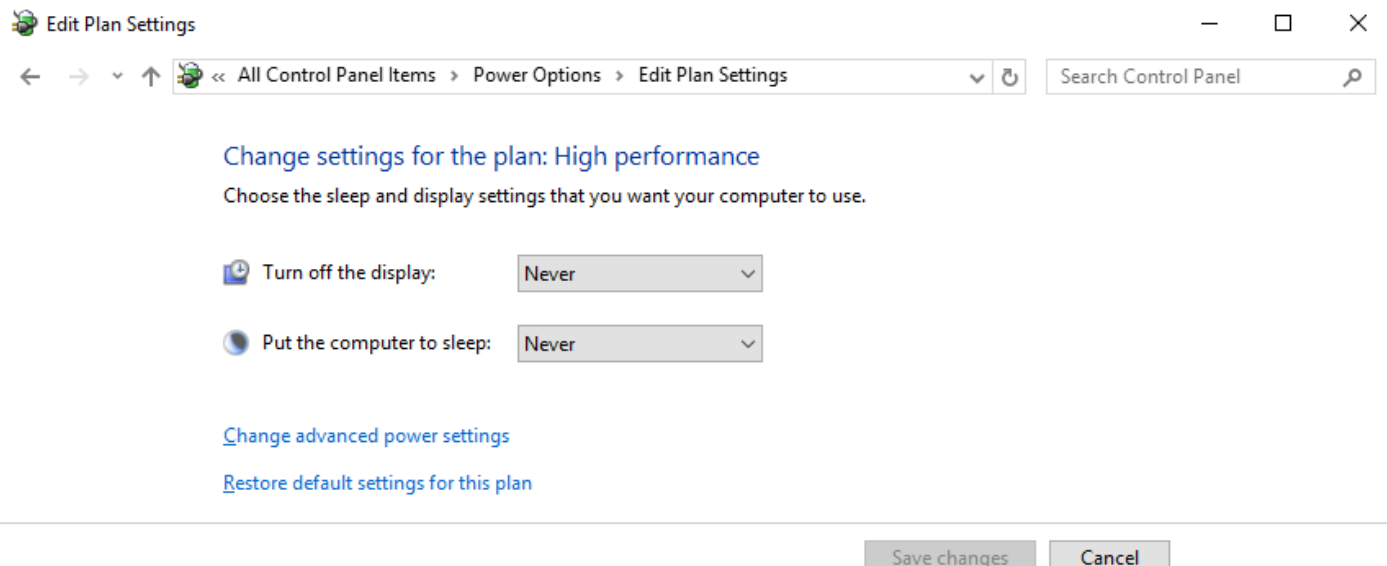

### . If your customer's user environment needs video playback, install the appropriate video codec

### . Install MagicINFO I Player 6

### . Set the appropriate restart period

: I Player is set to restart once a week.

However, depending on the customer experience (content playback), you may need to do this more often.

The cycle setting for restart is remotely controllable via MagicInfo Server

## Optional (if deemed necessary by the customer)

- . Remove unnecessary programs (ex. One Drive)
- . Stop and Disable Windows Update Service to avoid any automatic update
	- : When an error occurs due to unintended update, the system stops and display message on screen
- . Stop Microsoft Anti-malware service
	- : Occasionally, the Microsoft Anti-malware service uses excessive CPU resources

. RM Usage: RDC Setting Method Guide Details Reference

#### [RDC setting manual]

.

Step 1. Precondition : Install I Player and Prepare RS232C SERIAL cable(PC to Signage)

Step 2. Please modify following file for your setting with Notepad "Run Administrator".

After completed, please save and restart OS.

32 bit OS : "C:\Program Files\RemoteDisplayControl\setup.ini"

64 bit OS : "C:\Program Files (x86)\RemoteDisplayControl\setup.ini"

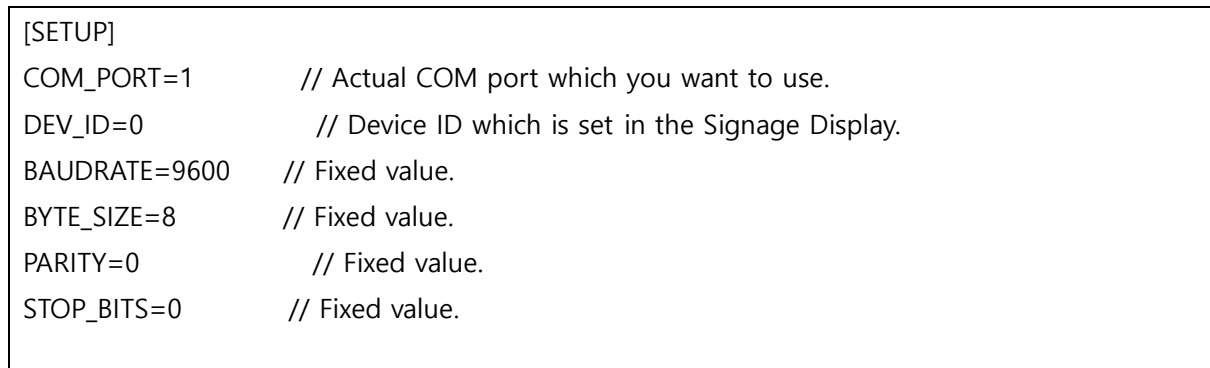

Step 3 : When windows restarted, there will be a tray icon. At the moment, it's grey.

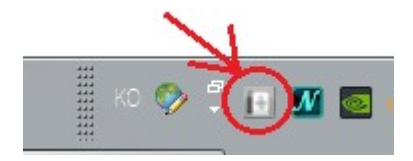

Step 4 : It's time to connect RS232C SERIAL cable between the Signage and the PC.

The cable has one side "SERIAL PORT" and the other side "AUDIO PIN"

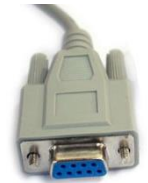

"SERIAL PORT" : to your PC or "USB to Serial"

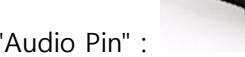

"Audio Pin" : to your LFD "RS232C IN" port. (The LFD model should have that port.)

Step 5 : Setting Device ID in Signage

Signage Display with Remote Controller -> Menu -> Support -> Go to Home -> ID Setting

Device ID :  $1 \sim 99$  (it should be the same with above "Setup.ini" file )

PC Connection Cable : RS232C cable.

Step 6 : If RDC application succeeded to communicate the Signage, then RDC tray icon will be blue color.